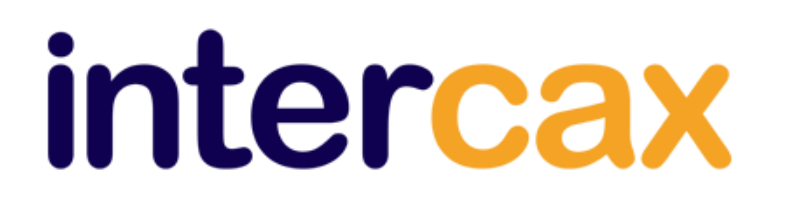

# **Obtaining Computer Mac Address for InterCAX Software Licenses**

### **Windows**

- 1. Launch a command window. On Windows 7, you can do this by clicking on the **Start** button, searching for **cmd**, and clicking on **cmd.exe** from the search results.
- 2. Type **ipconfig /all** in the command line and press *Enter*. Note down the physical address (mac address) for any of your Wired or Wireless LAN adapters, as shown below. Note: Do not use the address of a virtual network adapter. The description field indicates if the adapter is for a physical network card, as in the case below, or if it is a virtual adapter.

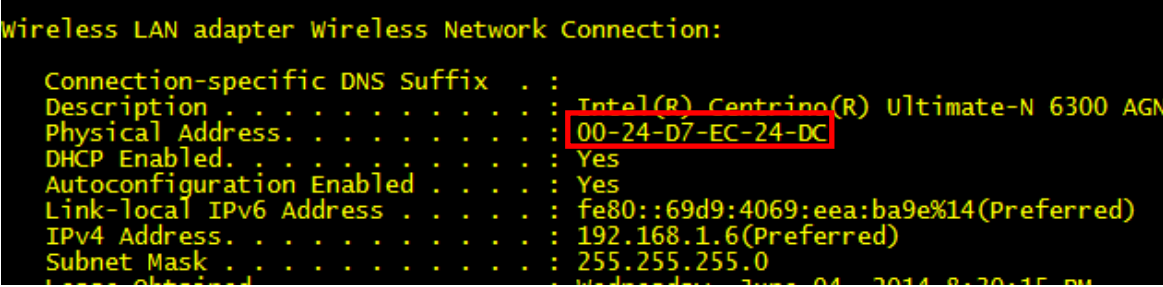

3. Email the mac address and your full contact information (including company affiliation) to [info@intercax.com](mailto:info@intercax.com) to receive your license file.

# **Mac OS X**

# *Obtaining Mac address via System Preferences*

1. Launch **System Preferences** and select **Network** under **Internet & Wireless**.

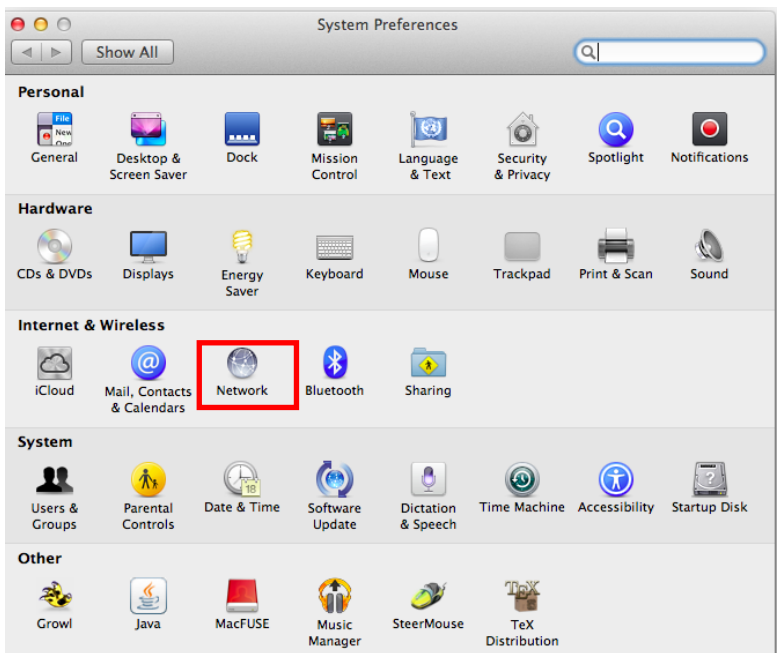

2. Click on **Advanced**.

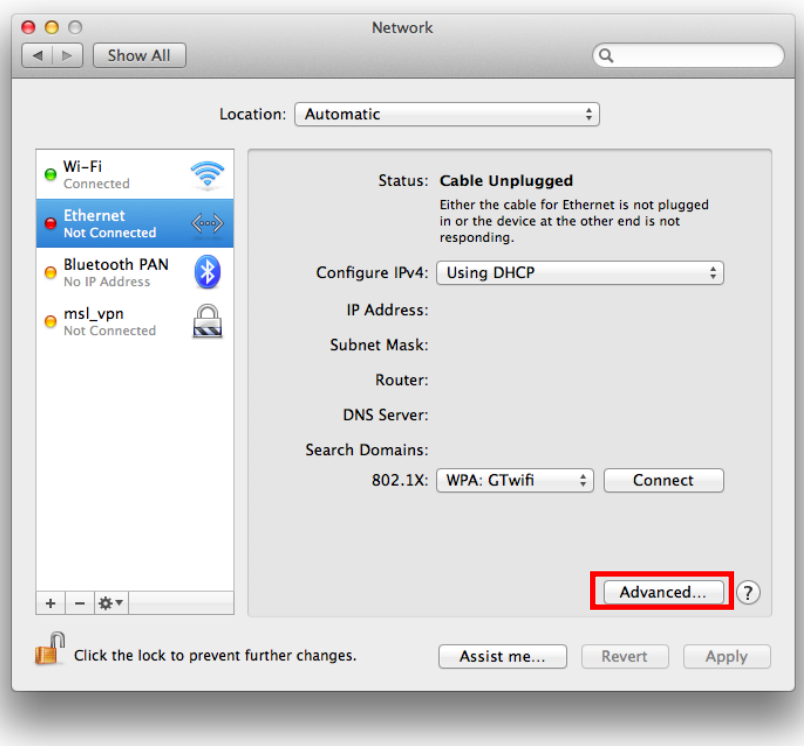

3. Select the **Hardware** tab and note down the **MAC Address** d4:9a:20:f1:1f:f0 is the MAC address in the figure below

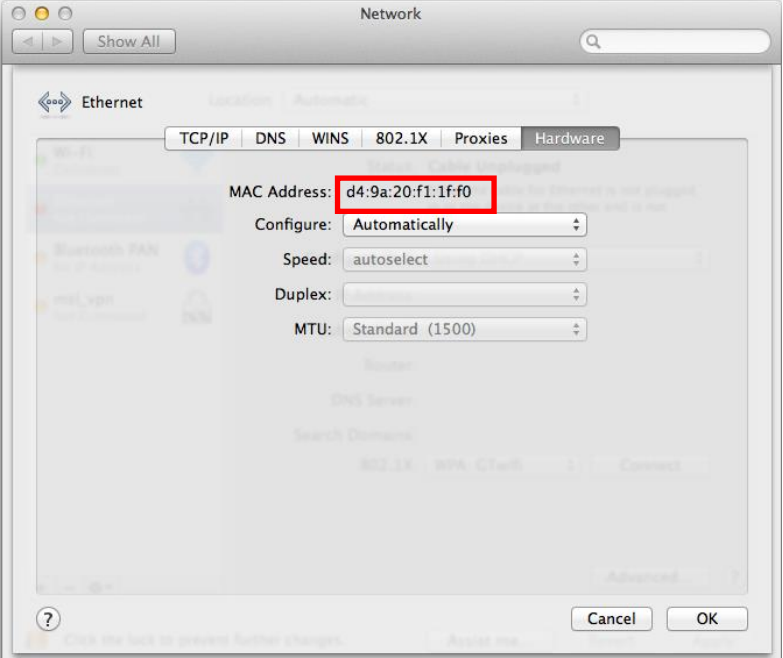

4. Email the mac address and your full contact information (including company affiliation) to [info@intercax.com](mailto:info@intercax.com) to receive your license file.

#### *Obtaining Mac address via terminal*

1. Launch a terminal. This can be done by searching from Spotlight.

#### 2. Enter **ifconfig –a**

3. Find the '**ether**' field for '**en0**'

e.g., d4:9a:20:f1:1f:f0 is the MAC address in the figure below

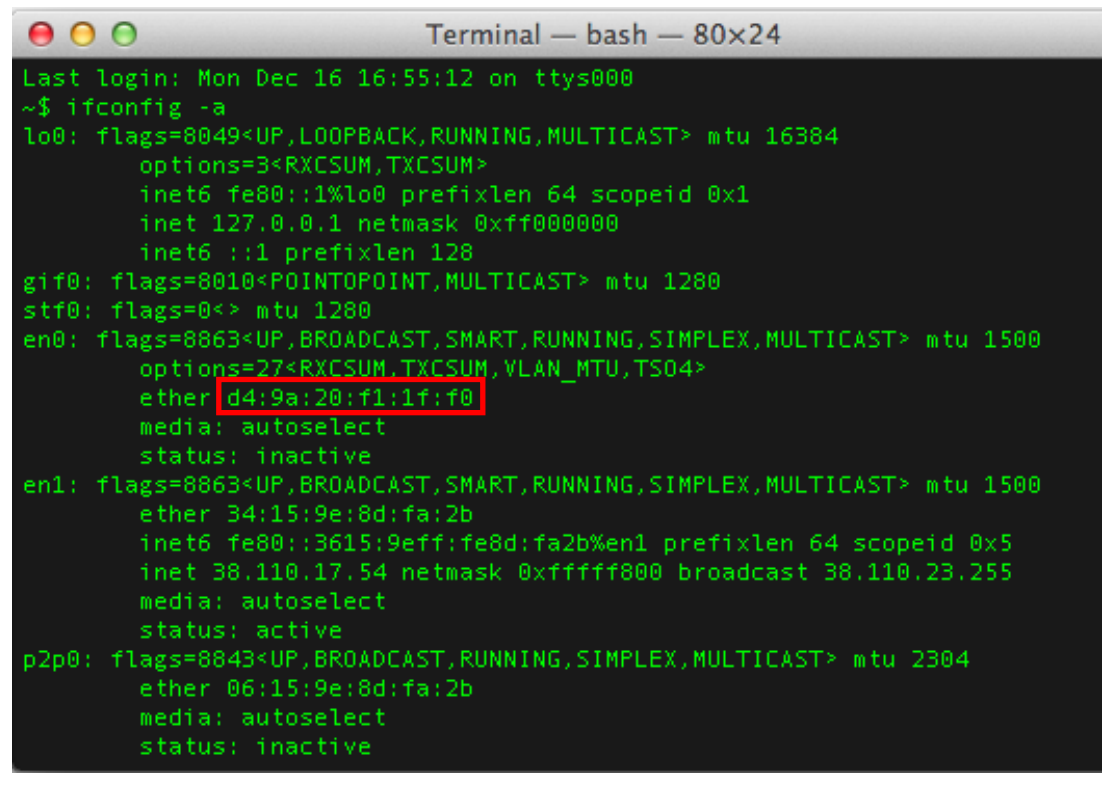

4. Email the mac address and your full contact information (including company affiliation) to [info@intercax.com](mailto:info@intercax.com) to receive your license file.